## **Linksys WRT1900AC/ACS Setup Guide**

- 1. Download the Zappie firmware file for the Linksys WRT1900AC/ACS if you haven't done so already and save it to your computer.
- 2. Don't install any CD's shipped with the router. If there is a sticker covering the LAN ports peel it off.
- 3. Plug the "Internet" port into your modem or internet source, plug your computer into LAN port 1. Make sure your computers network settings are set to DHCP or Automatic.
- 4. Open your internet browser and navigate to <http://192.168.1.1/>, you'll be taken to the Linksys Smart Wi-Fi Setup menu as displayed below.

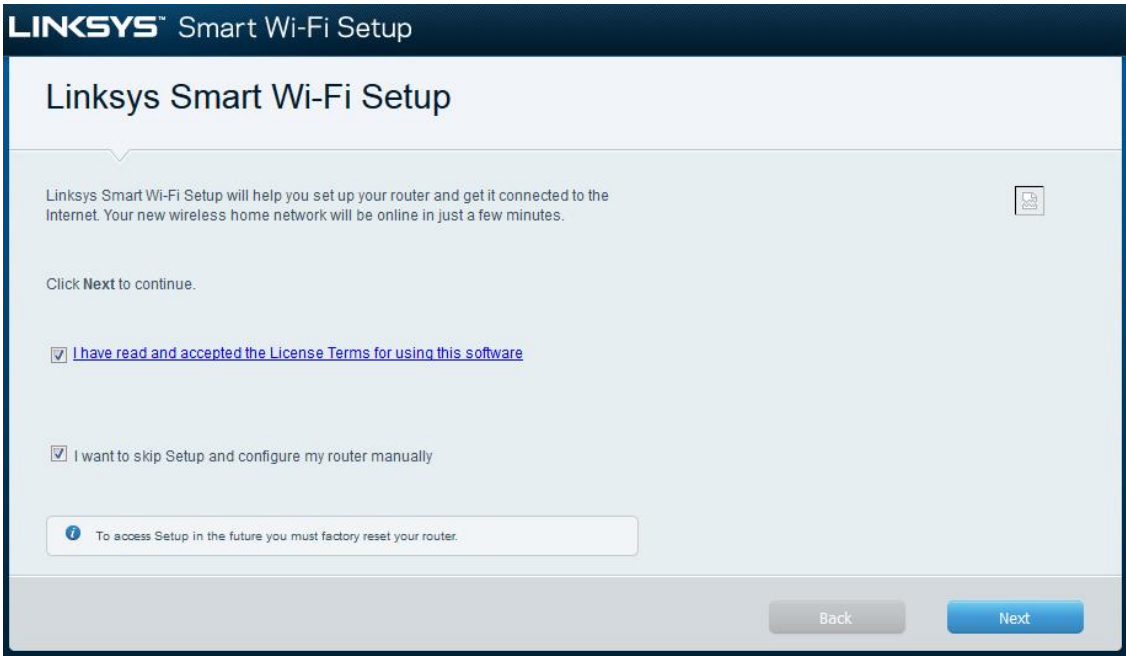

5. Make sure you tick both boxes to accept Terms and Conditions and set up router manually, then click next.

6. In the bottom right corner click the link to login with local access, the password is admin.

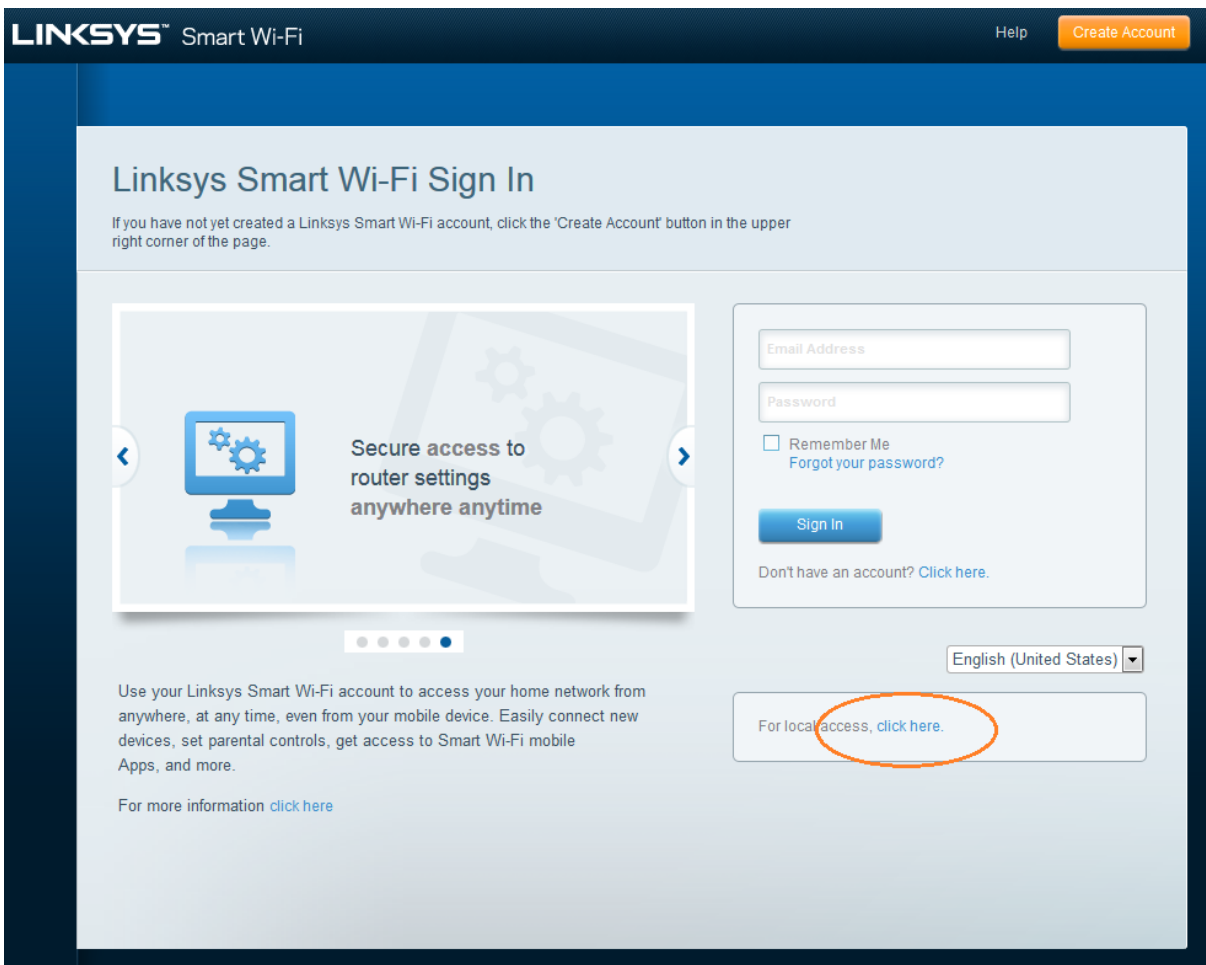

- 7. Once logged in, click "Connectivity" on the left hand side and then click "Choose File" under the "Router Firmware Upgrade" option.
- 8. Select the Zappie firmware file you saved to your computer earlier and then click the "Start" button. The router will warn you about an unrecognized file format. Click "Yes" to continue with the upgrade.

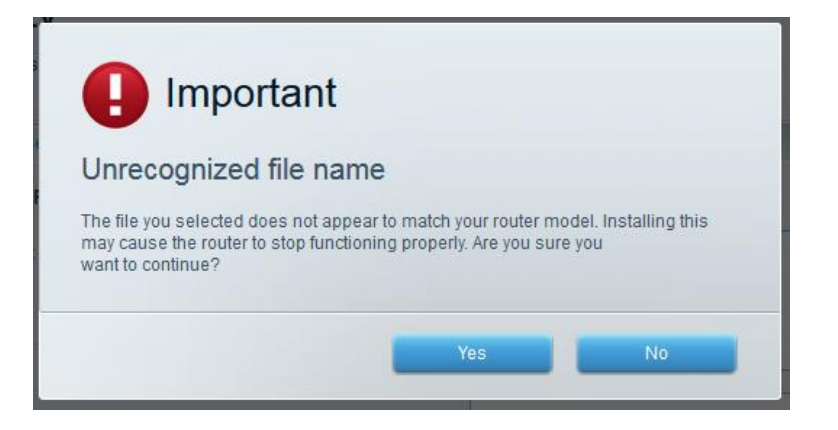

9. Click "Yes" again to acknowledge that the router will reboot.

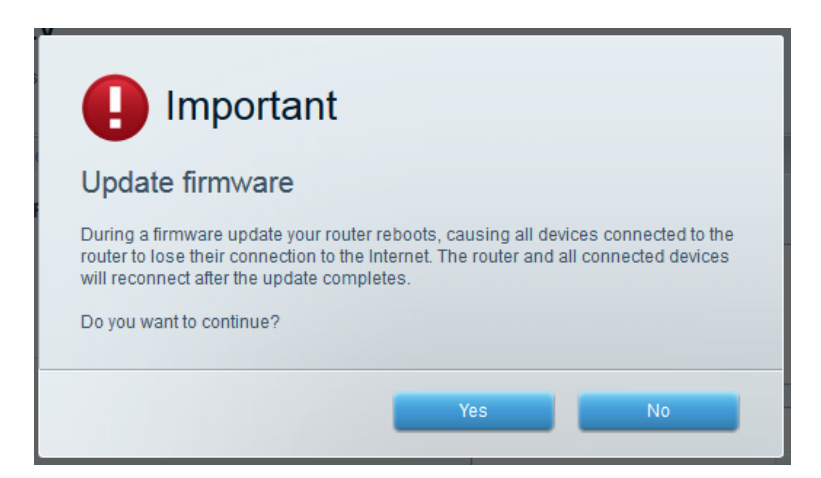

10.The router will upgrade and then reboot.

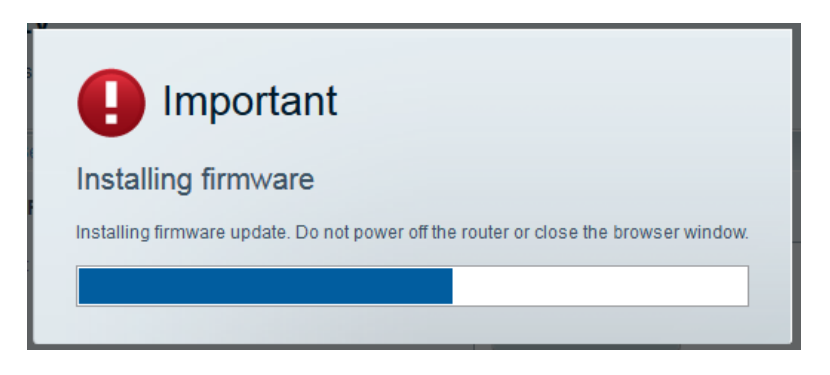

- 11.Make sure any additional warnings are accepted. The upgrade process will take approximately one minute. At this point the Linksys administration webpage can be closed.
- 12.Once the update is complete, your PC should receive an ip address in the range of 100.88.66.X. Try navigating to any non SSL domain, eg [http://www.google.com](http://www.google.com/) and you should be redirected to the router sign up page. You can also look for "Zappie Hotspot" on your WiFi enabled device, this will also redirect to the router sign up page. Signing up is free and simply ties your router with a Zappie operators account.